# brother

# AirPrint 가이드

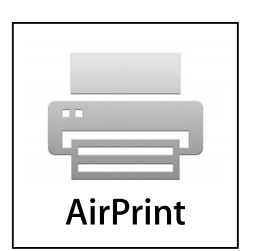

# 본 사용자 설명서는 다음 모델에 적용됩니다.

MFC-J3520/J3720

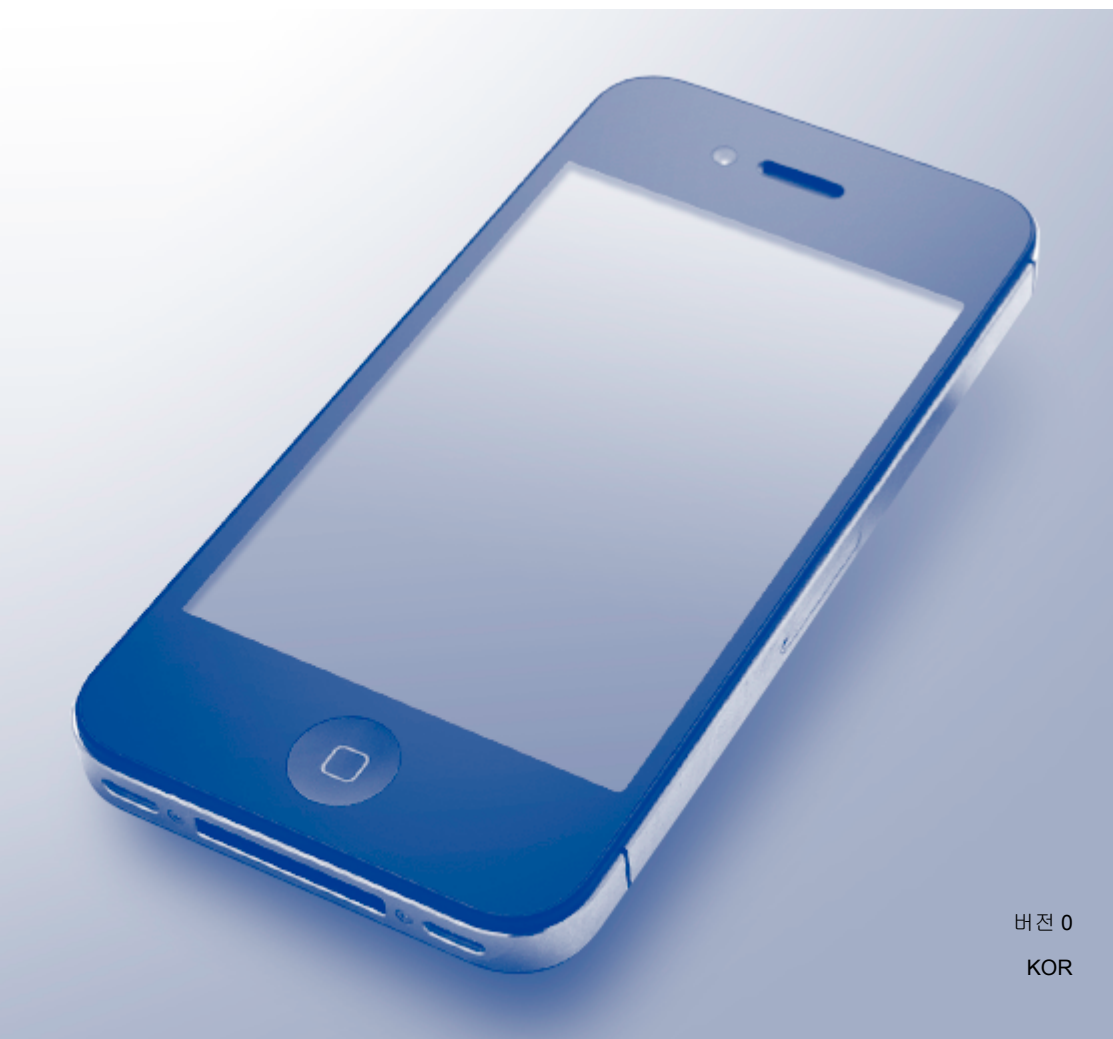

# 표기법

본 사용자 설명서에서는 다음과 같은 참고 스타일을 사용합니다.

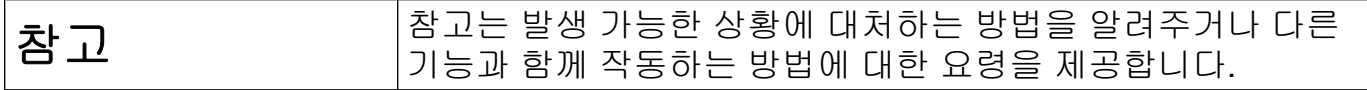

# 상표

Brother 는 Brother Industries, Ltd.의 상표입니다.

Apple, Macintosh, iPad, iPhone, iPod touch, OS X 및 Safari 는 미국 및 기타 국가에서 등록 된 Apple Inc.의 상표입니다. AirPrint 및 AirPrint 로고는 Apple Inc.의 상표입니다.

Wi-Fi Direct 는 Wi-Fi Alliance 의 상표입니다.

본 설명서에 언급된 소프트웨어 타이틀을 소유한 회사마다 특정 소유 프로그램에 적용되는 소프트웨어 라이센스 계약이 있습니다.

**Brother** 제품**,** 관련 문서 및 기타 자료에 나타나는 회사의 모든 브랜드와 제품 이름은 각 회 사의 상표 또는 등록 상표입니다**.**

# 중요 참고

달리 지정되지 않은 경우 본 설명서에 나와 있는 OS X 화면 메시지는 OS X v10.8.x 의 화면 메시지입니다. 사용 중인 운영 체제에 따라 컴퓨터의 화면 메시지가 다를 수 있습니다.

©2013 Brother Industries, Ltd. All rights reserved.

# 목차

é

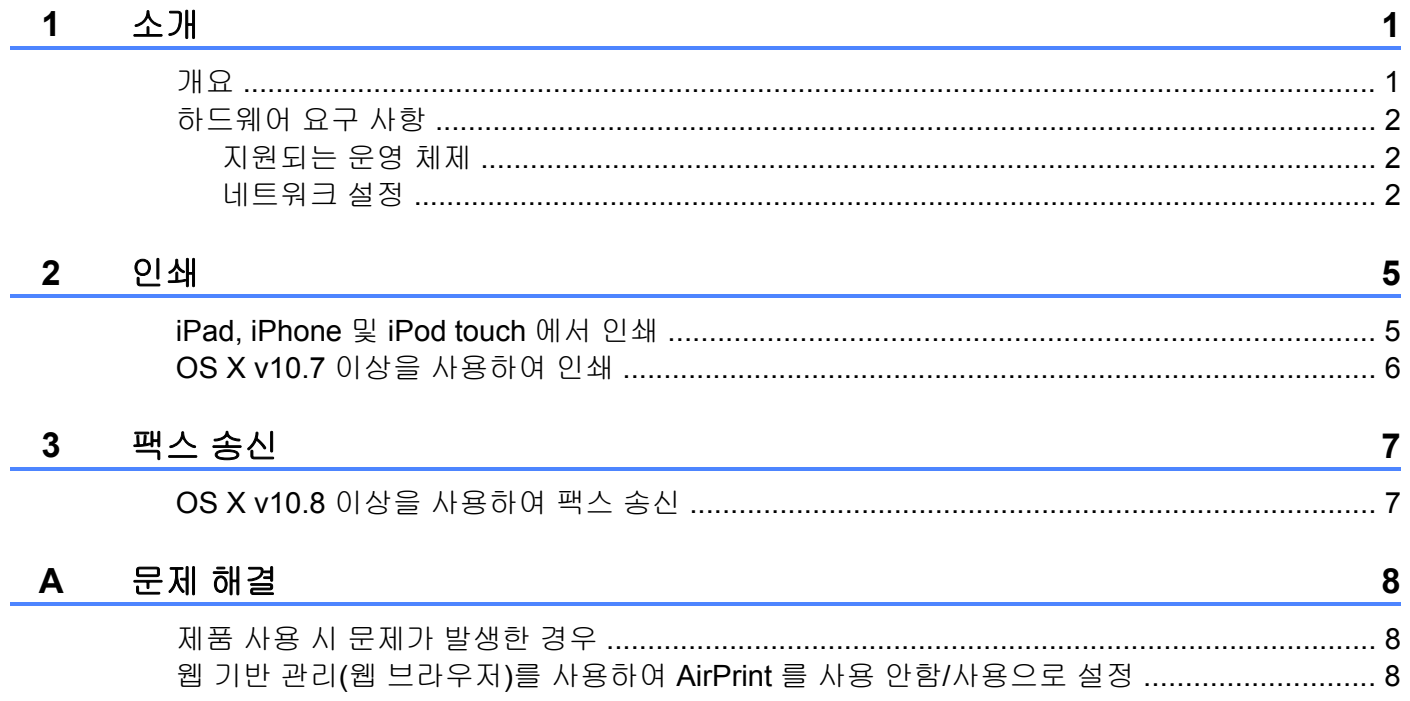

<span id="page-3-0"></span>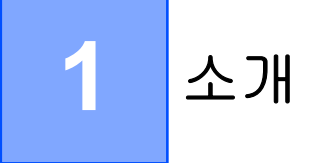

# <span id="page-3-1"></span>개요

AirPrint 를 사용하면 드라이버를 설치할 필요없이 iPad, iPhone 및 iPod touch 에서 사진, 전자 메일, 웹 페이지 및 문서를 무선으로 인쇄할 수 있습니다.

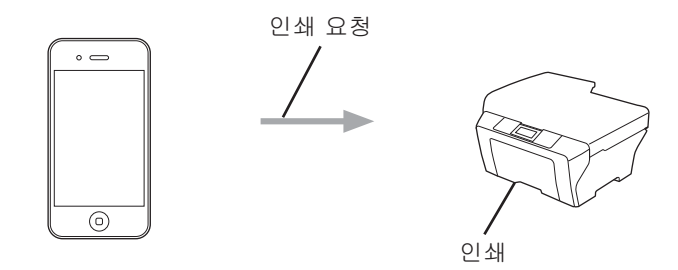

AirPrint 를 사용하면 팩스를 인쇄하지 않고 Macintosh 컴퓨터에서 직접 송신할 수도 있습니 다(OS X v10.8 이상).

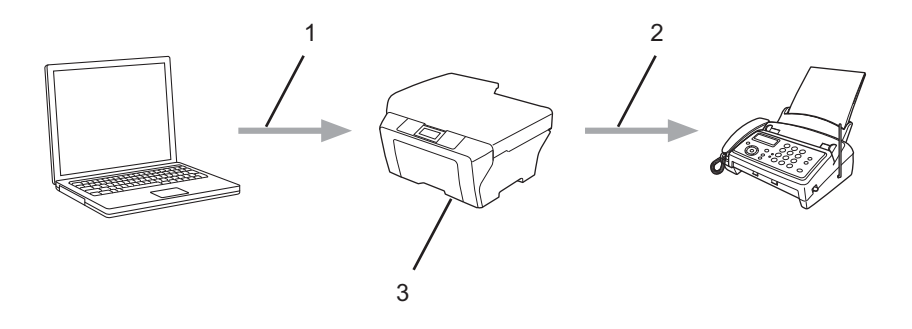

- **1** 유선 또는 무선 네트워크
- **2** 전화선
- **3** 구입하신 **Brother** 제품

# <span id="page-4-0"></span>하드웨어 요구 사항

### <span id="page-4-1"></span>지원되는 운영 체제

AirPrint 는 최신 버전의 iOS 를 실행 중인 iPad(모든 모델), iPhone(3GS 이상) 및 iPod touch(3 세대이상) 장치와 호환됩니다. 자세한 내용은 Apple 웹사이트 [\(http://support.apple.com/kb/HT4356\)](http://support.apple.com/kb/HT4356)를 참조하십시오.

#### <span id="page-4-2"></span>네트워크 설정

AirPrint 를 사용하려면 구입하신 Brother 제품과 연결된 무선 네트워크에 모바일 장치를 연결 해야 합니다. AirPrint 는 애드혹 모드, 인프라 모드 또는 Wi-Fi Direct™(지원되는 모델만 해 당)를 사용하는 무선 연결을 지원합니다.

모바일 장치를 무선 연결용으로 구성하려면 해당 모바일 장치의 사용자 설명서를 참조하십 시오. **Safari** 에서 **1그**을 눌러 Apple 웹사이트에 있는 해당 모바일 장치의 사용자 설명서에 대한 링크를 찾을 수 있습니다.

구입하신 Brother 제품을 무선 네트워크용으로 구성하려면 구입하신 Brother 제품의 빠른 설 정 가이드 또는 소프트웨어 및 네트워크 사용자 설명서를 참조하십시오.

구입하신 Brother 제품이 Wi-Fi Direct™를 지원하는 경우 해당 Brother 제품을 Wi-Fi Direct™ 네트워크용으로 구성하려면 Brother 솔루션 센터[\(http://solutions.brother.com/\)](http://solutions.brother.com/)에서 Wi-Fi Direct™ 가이드를 다운로드하십시오.

#### 애드혹 모드

무선 액세스 포인트/라우터 없이 구입하신 Brother 제품에 모바일 장치를 연결하십시오.

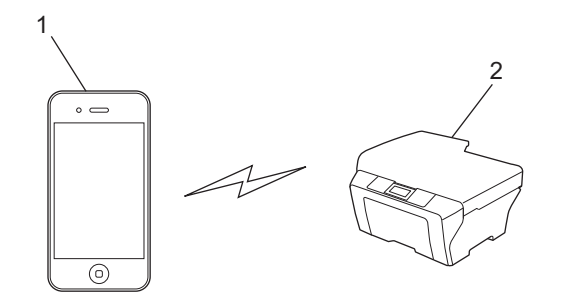

**1** 모바일 장치

**2** 무선 네트워크 제품**(**구입하신 **Brother** 제품**)**

#### 인프라 모드

무선 액세스 포인트/라우터를 통해 구입하신 Brother 제품에 모바일 장치를 연결하십시오. ■ 제품의 무선 기능을 사용하여 Brother 제품을 무선 액세스 포인트/라우터에 연결하는 경우

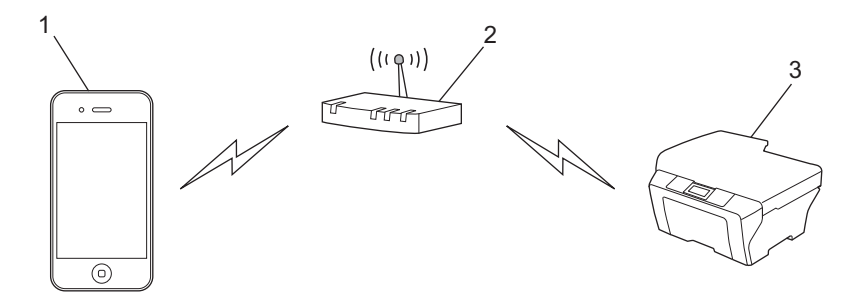

모바일 장치

무선 액세스 포인트**/**라우터

무선 네트워크 제품**(**구입하신 **Brother** 제품**)**

■네트워크 케이블을 사용하여 Brother 제품을 무선 액세스 포인트/라우터에 연결하는 경우

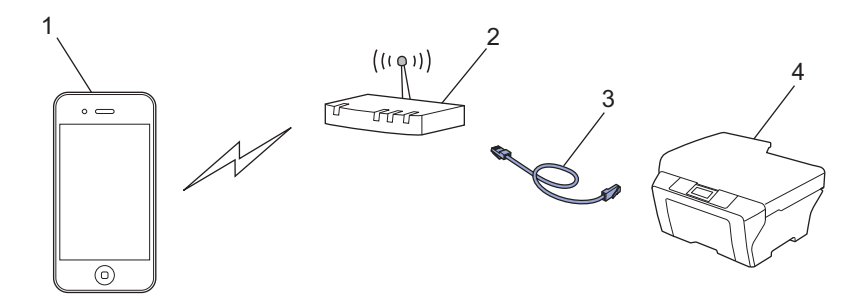

모바일 장치

무선 액세스 포인트**/**라우터

네트워크 케이블

유선 또는 무선 네트워크 제품**(**구입하신 **Brother** 제품**)**

#### **Wi-Fi Direct™** 네트워크**(**지원되는 모델만 해당**)**

Wi-Fi Direct™를 사용하여 구입하신 Brother 제품에 모바일 장치를 연결하십시오. Wi-Fi Direct™를 사용하면 액세스 포인트를 사용할 필요없이 구입하신 Brother 제품과 모바일 장치 간에 보안 무선 네트워크를 구성할 수 있습니다.

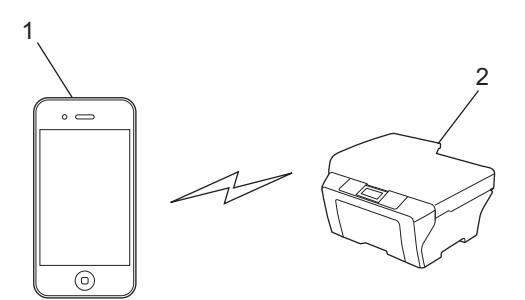

- **1** 모바일 장치
- **2** 구입하신 **Brother** 제품
- 참고 -

Wi-Fi Direct™를 사용하는 경우 구입하신 Brother 제품은 일대일 무선 통신만 지원합니다.

## <span id="page-7-1"></span><span id="page-7-0"></span>**iPad, iPhone** 및 **iPod touch** 에서 인쇄

인쇄 절차는 응용 프로그램별로 다를 수 있습니다. 아래 예에서는 Safari 를 사용합니다.

- a 구입하신 Brother 제품이 켜져 있는지 확인합니다.
- 2 Safari 를 사용하여 인쇄할 페이지를 엽니다.
- $3$   $C$ 를 누릅니다.
- $\overline{4}$  프린트를 누릅니다.
- 6 구입하신 Brother 제품이 선택되어 있는지 확인합니다. 다른 제품이 선택되어 있거나 선택된 프린터가 없는 경우 프린터 선택을 누릅니다. 사용 가능한 제품 목록이 표시됩니다. 목록에서 구입하신 제품의 이름을 누릅니다.
- f 인쇄 매수, 양면 인쇄(구입하신 제품에서 지원하는 경우) 등의 원하는 옵션을 선택합니 다.
- $\Omega$  프린트를 누릅니다.
- 참고 -
- **•** 용지 크기와 용지 종류는 iOS 응용 프로그램에 따라 지정됩니다.
- **•** 구입하신 제품은 Secure Function Lock 기능을 지원합니다. AirPrint 를 통한 인쇄는 각 사 용자에 대한 인쇄가 제한되더라도 가능합니다. AirPrint 를 통한 인쇄를 제한하려면 Secure Function Lock 기능을 Public Mode(공용 모드)로 설정한 다음 Print for public(공용 인쇄)을 제한하십시오. 자세한 내용은 구입하신 Brother 제품의 상급 사용자 설명서 또는 소프트웨 어 및 네트워크 사용자 설명서를 참조하십시오.

## <span id="page-8-0"></span>**OS X v10.7** 이상을 사용하여 인쇄

#### 참고

인쇄하기 전에 구입하신 Brother 제품을 Macintosh 컴퓨터의 프린터 목록에 추가하십시 오.

- 1 Apple 메뉴에서 시스템 환경설정을 선택합니다.
- 2 프린트 및 스캔을 클릭합니다.
- 3 왼쪽 프린터 창 아래의 + 아이콘을 클릭합니다.
- 4 프린터 또는 스캐너 추가를 클릭합니다. 추가 화면이 나타납니다.
- 5 구입하신 Brother 제품을 선택하고 사용 팝업 메뉴에서 **AirPrint** 를 선택합니다.
- 6 추가를 클릭합니다.

인쇄 절차는 응용 프로그램별로 다를 수 있습니다. 아래 예에서는 Safari 를 사용합니다.

- a 구입하신 Brother 제품이 켜져 있는지 확인합니다.
- 2) Macintosh 컴퓨터에서 Safari 를 사용하여 인쇄할 페이지를 엽니다.
- $\bullet$  파일 메뉴를 클릭한 다음 프린트를 선택합니다.
- 4 구입하신 Brother 제품이 선택되어 있는지 확인합니다. 다른 제품이 선택되어 있거나 선택된 프린터가 없는 경우 프린터 드롭다운 목록을 클릭 하고 구입하신 Brother 제품을 선택합니다.
- e 인쇄 매수, 양면 인쇄(구입하신 제품에서 지원하는 경우) 등의 원하는 옵션을 선택합니 다.
- $6$  프린트를 클릭합니다.

#### 참고 -

구입하신 제품은 Secure Function Lock 기능을 지원합니다. AirPrint 를 통한 인쇄는 각 사 용자에 대한 인쇄가 제한되더라도 가능합니다. AirPrint 를 통한 인쇄를 제한하려면 Secure Function Lock 기능을 Public Mode(공용 모드)로 설정한 다음 Print for public(공용 인쇄)을 제한하십시오. 자세한 내용은 구입하신 Brother 제품의 상급 사용자 설명서 또는 소프트웨 어 및 네트워크 사용자 설명서를 참조하십시오.

## <span id="page-9-1"></span><span id="page-9-0"></span>**OS X v10.8** 이상을 사용하여 팩스 송신

#### 참고 -

- **•** 팩스를 송신하기 전에 구입하신 Brother 제품을 Macintosh 컴퓨터의 프린터 목록에 추가 하십시오.
	- 1 Apple 메뉴에서 시스템 환경설정을 선택합니다.
	- 2 프린트 및 스캔을 클릭합니다.
	- 3 왼쪽 프린터 창 아래의 + 아이콘을 클릭합니다.
	- 4 프린터 또는 스캐너 추가를 클릭합니다. 추가 화면이 나타납니다.
	- 5 구입하신 Brother 제품을 선택하고 사용 팝업 메뉴에서 **AirPrint** 를 선택합니다. 6 추가를 클릭합니다.
- **•** 구입하신 Brother 제품이 전화선에 연결되어 올바르게 작동하는지 확인합니다.
- **•** 흑백 팩스 문서만 AirPrint 를 사용하여 송신할 수 있습니다.

아래 예에서는 Apple TextEdit 를 사용합니다.

- a 구입하신 Brother 제품이 켜져 있는지 확인합니다.
- 2 Macintosh 컴퓨터에서 Apple TextEdit 를 사용하여 팩스로 송신할 파일을 엽니다.
- <u>6</u> 파일 메뉴를 클릭한 다음 **프린트**를 선택합니다.
- d 프린터 드롭다운 목록을 클릭한 다음 **Brother MFC-XXXX Fax**(XXXX 는 구입하신 모델 이름)를 선택합니다.
- 6 팩스 수신자 정보를 입력합니다.

#### $6$  팩스를 클릭합니다.

#### 참고

- **•** 표지는 현재 OS X v10.8 에서 지원되지 않습니다.
- **•** 구입하신 제품은 Secure Function Lock 기능을 지원합니다. 각 사용자에 대한 팩스 전송이 제한되는 경우에는 AirPrint 를 통한 팩스 송신을 사용할 수 없습니다. 자세한 내용은 구입 하신 Brother 제품의 상급 사용자 설명서 또는 소프트웨어 및 네트워크 사용자 설명서를 참 조하십시오.

<span id="page-10-0"></span>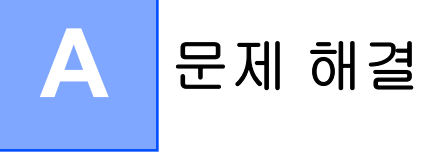

이 장에서는 구입하신 Brother 제품에서 AirPrint 를 사용할 때 발생할 수 있는 일반 문제를 해 결하는 방법에 대해 설명합니다. 이 장을 읽었는데도 문제를 해결할 수 없으면 Brother 솔루션 센터[\(http://solutions.brother.com/\)](http://solutions.brother.com/)를 방문하십시오.

# <span id="page-10-1"></span>제품 사용 시 문제가 발생한 경우

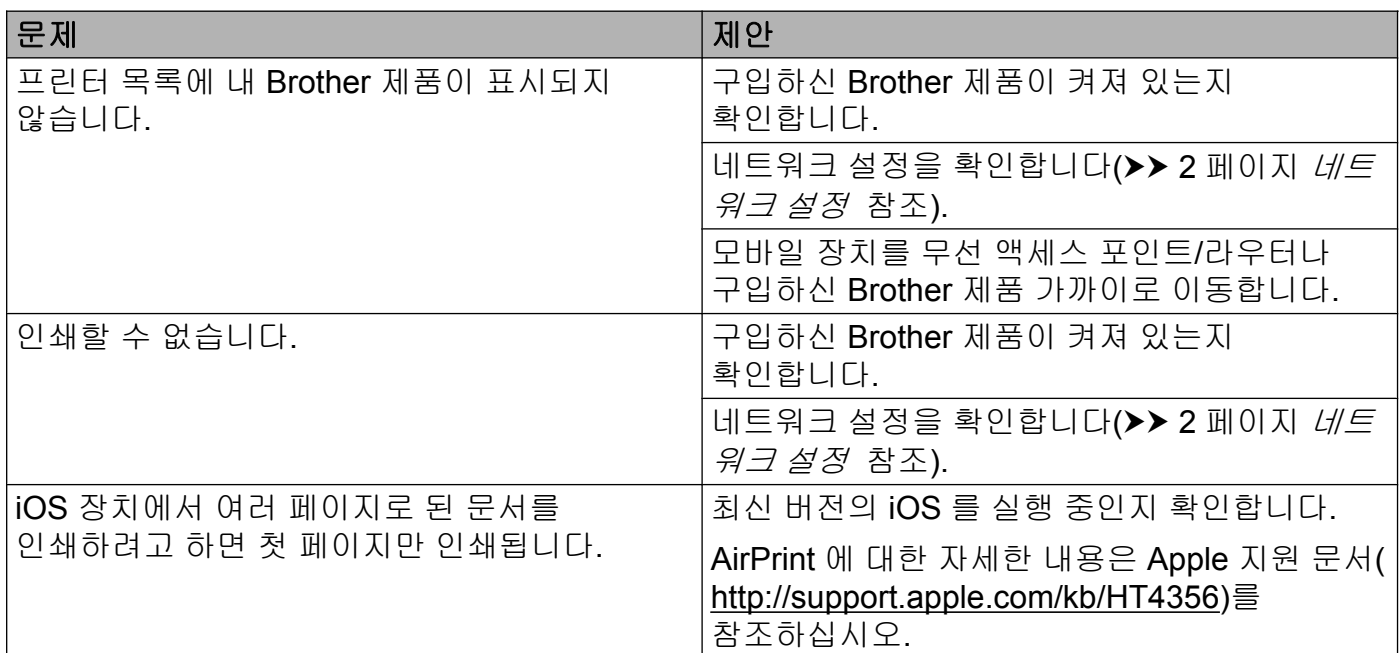

# <span id="page-10-2"></span>웹 기반 관리**(**웹 브라우저**)**를 사용하여 **AirPrint** 를 사용 안함**/**사용으로 설정

표준 웹 브라우저를 사용하여 제품의 AirPrint 기능을 사용/사용 안함으로 설정할 수 있습니다 (AirPrint 는 기본적으로 사용으로 설정되어 있음).

- a 제품이 컴퓨터와 동일한 네트워크에 연결되어 있는지 확인합니다.
- 2 컴퓨터에서 웹 브라우저를 엽니다.
- 3 브라우저의 주소 표시줄에 "http://machine's IP address/"(여기서 "machine's IP address"는 구입하신 제품의 IP 주소)를 입력합니다.
	- 예:

http://192.168.1.2/

**A**

**8**

#### 참고

- **•** 제어판의 네트워크 메뉴에서 구입하신 제품의 IP 주소를 볼 수 있습니다. 자세한 내용은 구 입하신 Brother 제품의 소프트웨어 및 네트워크 사용자 설명서를 참조하십시오.
- **•** 웹 기반 관리에 대한 로그인 비밀번호를 설정한 경우 **Login** (로그인) 상자에 비밀번호를 입력하고 →를 클릭합니다.

d **Network** (네트워크)를 클릭합니다.

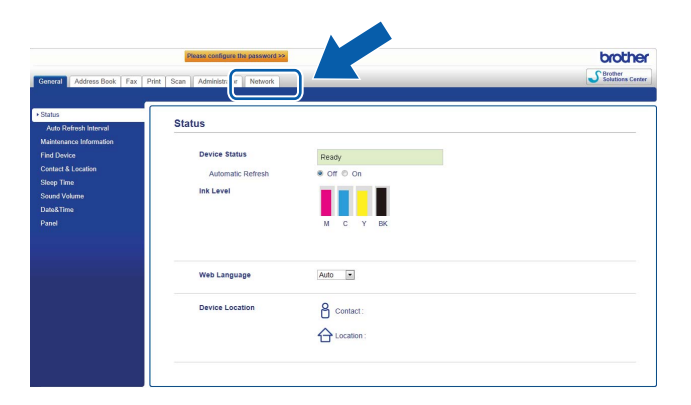

- e **Protocol** (프로토콜)을 클릭합니다.
- f AirPrint 를 사용 안함으로 설정하려면 **AirPrint** 확인란을 선택 취소하고, AirPrint 를 사용 으로 설정하려면 **AirPrint** 확인란을 선택합니다.
- g **Submit** (제출)을 클릭합니다.
- $\overline{\textbf{8}}$  제품을 다시 시작합니다.

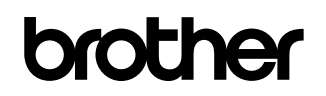

글로벌 홈페이지를 방문하십시오 **<http://www.brother.com/>**

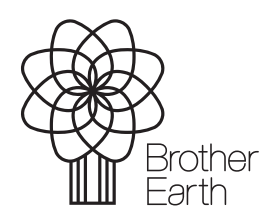

[www.brotherearth.com](http://www.brotherearth.com)